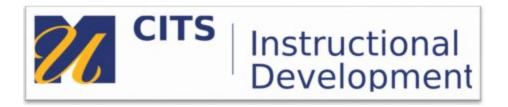

## How to download videos from Kaltura

- 1. Navigate to MyMedia in MyCourses and click on the video
- 2. Under "Actions" click "Edit"

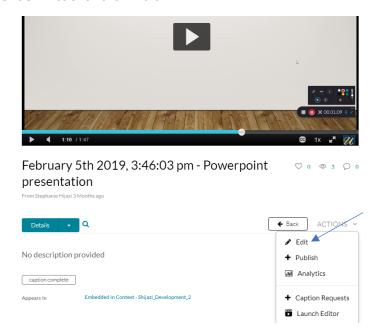

3. Click "Downloads", then check off "Available Formats: Source", then click "Save".
PLEASE NOTE: This functionality enables everyone that has access to this video to download it (including students). If you do not want others to be able to download the video, once it has been downloaded from Kaltura, one can return to this screen and uncheck the box and click Save.

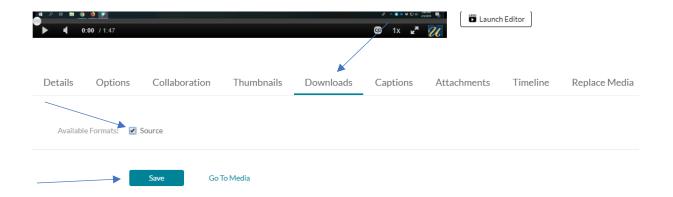

4. Once saved, click on "Go To Media"

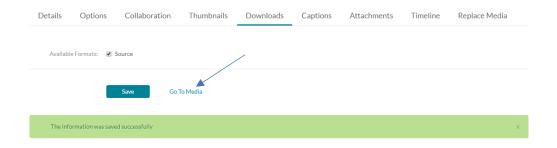

5. Click on the down arrow next to "Details" and click "Download"

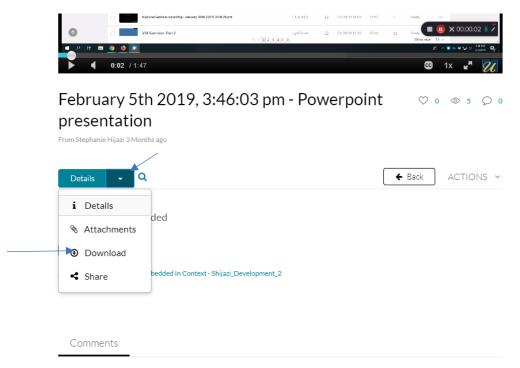

6. Under the column "Actions" click on the down arrow. The video will then download to your computer.

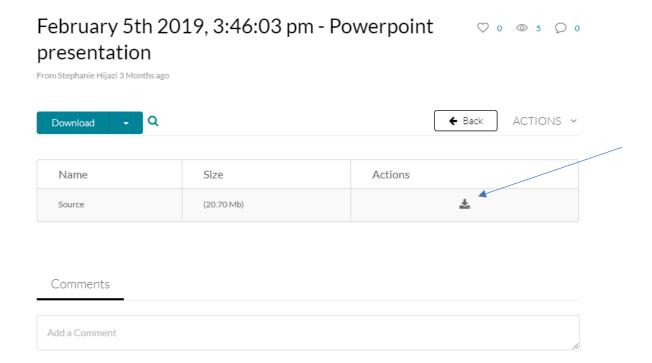